### XP! **TM**  $\blacksquare$ PANDUAN PEMASANGAN

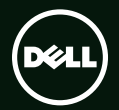

# **TM XPS** PANDUAN PEMASANGAN

Model Pengatur: D03M Jenis pengatur: D03M004

## Catatan, Perhatian, dan Peringatan

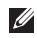

\_\_\_\_\_\_\_\_\_\_\_\_\_\_\_\_\_\_

CATATAN: menunjukkan informasi penting yang membantu Anda mengoptimalkan penggunaan komputer Anda.

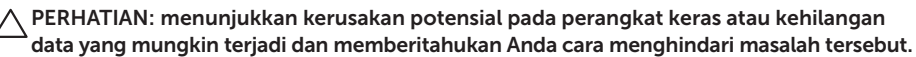

PERINGATAN: menunjukkan potensi terjadinya kerusakan properti, cedera pada seseorang, atau kematian.

Produk ini menyertakan teknologi perlindungan penggandaan yang dilindungi oleh paten AS dan hak milik intelektual lainnya milik Rovi Corporation. Dilarang merekayasa ulang dan membongkar produk.

Informasi di dalam dokumen ini dapat diubah tanpa pemberitahuan sebelumnya.

#### © 2010-2011 Dell Inc. Semua hak dilindungi undang-undang.

Dilarang memperbanyak material ini dengan cara apa pun tanpa izin tertulis dari Dell Inc.

Merek dagang yang digunakan dalam teks ini: Dell™, logo DELL logo, XPS™, Solution Station™, dan DellConnect™ adalah merek dagang dari Dell Inc.; Intel® adalah merek dagang terdaftar dan Core™ adalah merek dagang dari Intel Corporation di AS dan negara-negara lain; AMD® adalah merek dagang terdaftar dari Advanced Micro Devices, Inc.; Microsoft®, Windows®, dan logo tombol Windows adalah merek dagang atau merek dagang terdaftar dari Microsoft Corporation di Amerika Serikat dan/ atau negara lain; Blu-ray Disc™ adalah merek dagang dari Blu-ray Disc Association; Bluetooth® adalah merek dagang terdaftar yang dimiliki oleh Bluetooth SIG, Inc. dan digunakan oleh Dell di bawah lisensi.

Merek dagang dan nama dagang lain mungkin digunakan dalam dokumen ini untuk merujuk ke pihak lain yang memiliki hak kekayaan intelektual atas merek dan nama produk mereka. Dell Inc. tidak mengklaim kepemilikan dari merek dagang dan nama dagang selain miliknya sendiri.

#### 2011 - 09 No. Komp. DWT24 Rev. A01

# Daftar Isi

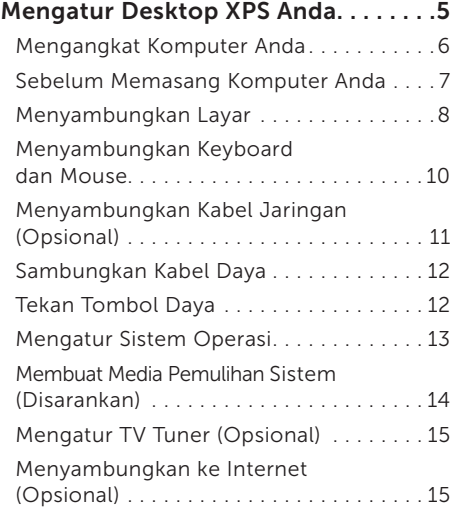

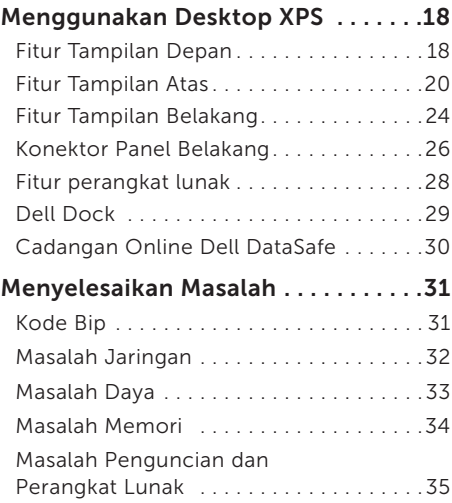

#### Daftar Isi

#### [Menggunakan Peralatan](#page-39-0)  Pendukung [. . . . . . . . . . . . . . . . . . . . . 38](#page-39-0) [Pusat Dukungan Dell . . . . . . . . . . . . . . . .38](#page-39-0) [My Dell Downloads . . . . . . . . . . . . . . . . .39](#page-40-0) [Pesan Sistem. . . . . . . . . . . . . . . . . . . . . . .40](#page-41-0) [Penelusuran Kesalahan Perangkat](#page-43-0)  [Keras . . . . . . . . . . . . . . . . . . . . . . . . . . . . .42](#page-43-0) [Diagnostik Dell . . . . . . . . . . . . . . . . . . . .42](#page-43-0) [Memulihkan Sistem Pengoperasian](#page-46-0)  [Anda . . . . . . . . . . . . . . . . . . . . . . . . . . 45](#page-46-0) Pemulihan Sistem. . . . . . . . . . . . . . 46 [Cadangan Lokal Dell](#page-48-0) DataSafe . . . . . . . . 47 [Media Pemulihan Sistem . . . . . . . . . . . . .50](#page-51-0) Pemulihan Profil Pabrik Dell . . . . . . . 51 [Mendapatkan Bantuan](#page-54-0) . . . . . . . . . . 53 [Dukungan Teknis dan Layanan](#page-55-0)  Pelanggan [. . . . . . . . . . . . . . . . . . . . . . . . .54](#page-55-0) [DellConnect . . . . . . . . . . . . . . . . . . . . . . .54](#page-55-0) [Layanan Online. . . . . . . . . . . . . . . . . . . . .](#page-56-0) 55

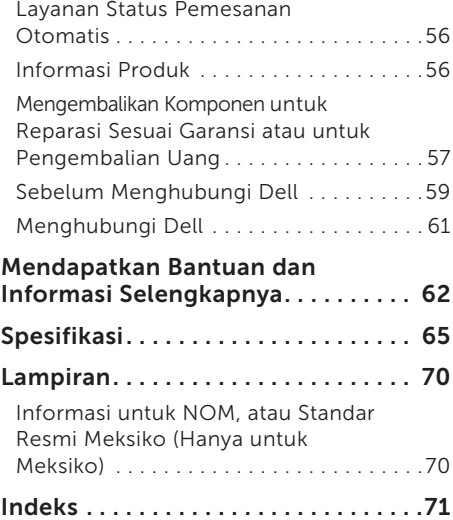

# <span id="page-6-0"></span>Mengatur Desktop XPS Anda

Bagian ini menyediakan informasi tentang pemasangan desktop Dell XPS 8300 Anda.

PERINGATAN: Sebelum memulai prosedur di bagian ini, baca informasi keselamatan yang menyertai komputer Anda. Untuk informasi praktik keselamatan terbaik tambahan, kunjungi Laman Pemenuhan Peraturan pada www.dell.com/regulatory\_compliance.

<span id="page-7-0"></span>Mengatur Desktop XPS Anda

### Mengangkat Komputer Anda

Untuk memastikan keamanan dan mencegah setiap kerusakan pada komputer, angkatlah komputer dengan memegang pada titik angkat pada bagian depan dan belakang komputer Anda.

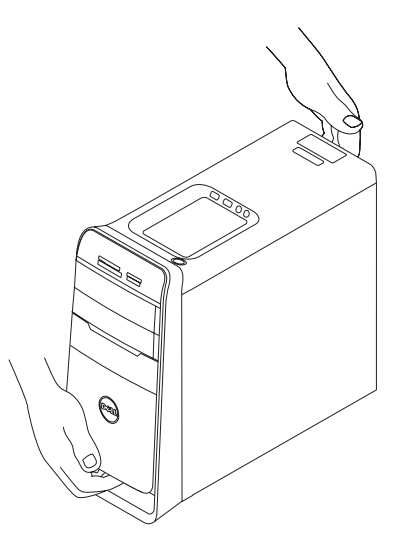

### <span id="page-8-0"></span>Sebelum Memasang Komputer Anda

Saat memilih lokasi untuk komputer Anda, pastikan konektor listrik dapat dijangkau dengan mudah, tersedia ventilasi yang cukup, dan komputer ditempatkan di permukaan yang datar.

Menghambat aliran udara di sekitar komputer dapat menyebabkan suhu komputer menjadi terlalu panas. Untuk mencegah pemanasan berlebih, pastikan ada jarak sekitar 10,2 cm (4 inci) di belakang komputer dan minimal 5,1 cm (2 inci) pada sisi-sisi lainnya. Anda tidak boleh meletakkan komputer di tempat yang tertutup, seperti di dalam lemari atau laci saat komputer dinyalakan.

### <span id="page-9-0"></span>Menyambungkan Layar

Jika Anda membeli kartu grafik diskret opsional, sambungkan layar menggunakan konektor pada kartu grafis diskret. Atau sambungkan layar menggunakan VGA terpadu atau konektor HDMI.

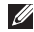

**ZATATAN:** VGA terpadu dan konektor HDMI dinonaktifkan dan ditutup jika komputer Anda memiliki kartu grafis diskret.

Gunakan kartu yang sesuai berdasarkan konektor yang tersedia pada komputer dan layar Anda. Anda mungkin perlu menggunakan adaptor yang sesuai (adaptor DVI-ke-VGA atau adaptor HDMI-ke-DVI) untuk menyambungkan layar ke kartu grafis diskret jika konektor pada layar dan kartu grafis diskret berbeda.

Anda dapat membeli adaptor DVI-ke-VGA, adaptor HDMI-ke-DVI, dan kabel HDMI atau DVI tambahan di www.dell.com.

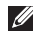

**ZA CATATAN:** Saat menyambungkan ke layar tunggal, sambungkan layar ke HANYA SATU konektor pada komputer.

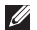

CATATAN: Komputer Anda mendukung fitur untuk lebih dari satu layar monitor dari Intel (dinonaktifkan secara bawaan). Fitur ini memungkinkan Anda menyambungkan komputer ke lebih dari satu monitor secara bersamaan. Untuk mengaktifkan fitur ini, masuki utilitas pengaturan sistem (BIOS) dan tetapkan Intel Multiple Monitor Feature (Fitur Multi Monitor Intel) ke Auto (Otomatis) pada bagian Advanced Graphic Configuration (Konfigurasi Grafis Lanjutan).

Lihat tabel berikut untuk mengidentifikasi konektor pada komputer dan layar Anda.

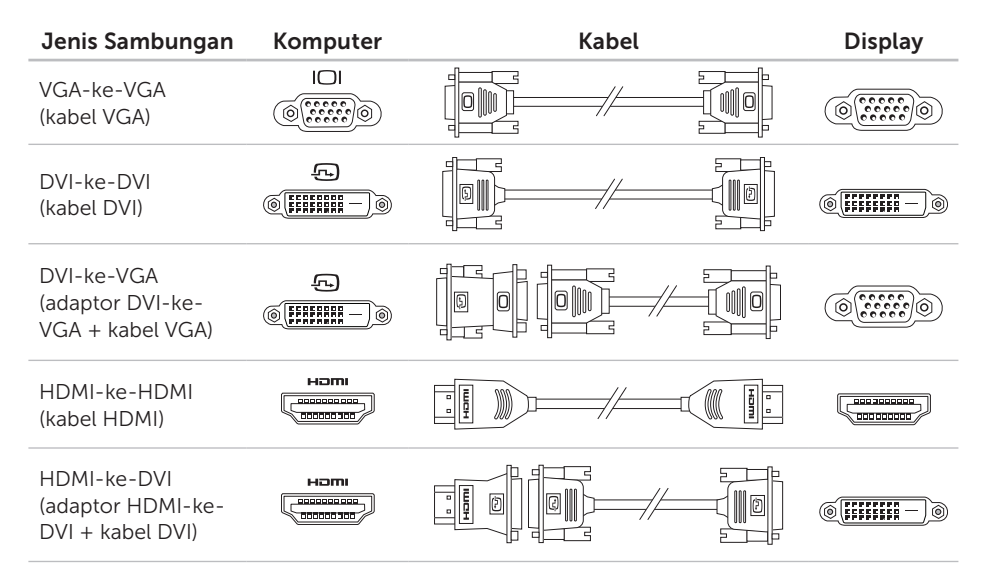

### <span id="page-11-0"></span>Menyambungkan Keyboard dan Mouse

Sambungkan USB keyboard dan mouse ke konektor USB di bagian belakang panel komputer.

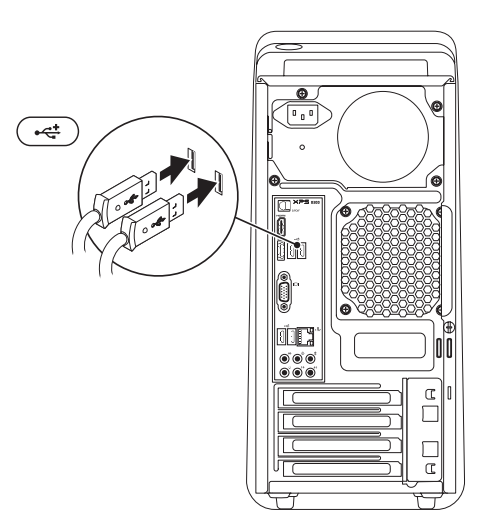

### <span id="page-12-0"></span>Menyambungkan Kabel Jaringan (Opsional)

Koneksi jaringan tidak diperlukan untuk menyelesaikan pemasangan komputer Anda, namun jika Anda memiliki koneksi internet atau jaringan yang menggunakan koneksi kabel (seperti perangkat broadband atau soket Ethernet), Anda dapat menyambungkannya sekarang.

**CATATAN:** Gunakan hanya kabel Ethernet (konektor RJ45) untuk menyambungkan ke konektor jaringan. Jangan pasang kabel telepon (konektor RJ11) ke dalam konektor jaringan.

Untuk menyambungkan komputer Anda ke jaringan atau perangkat broadband, sambungkan satu ujung kabel jaringan ke port jaringan atau perangkat broadband. Sambungkan ujung kabel jaringan lainnya ke konektor jaringan (konektor RJ45) pada bagian belakang komputer Anda. Bunyi klik menunjukkan kabel jaringan telah terpasang dengan benar.

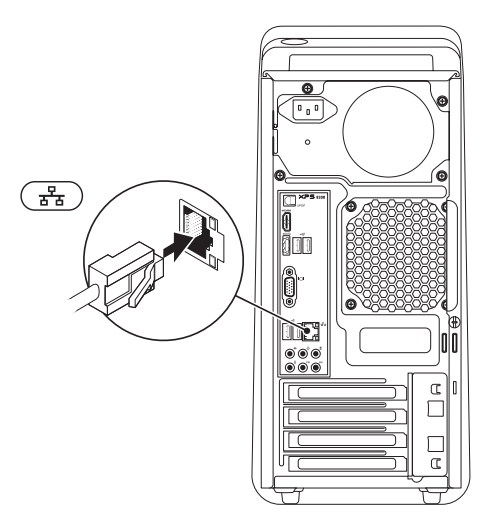

### <span id="page-13-0"></span>Sambungkan Kabel Daya Tekan Tombol Daya

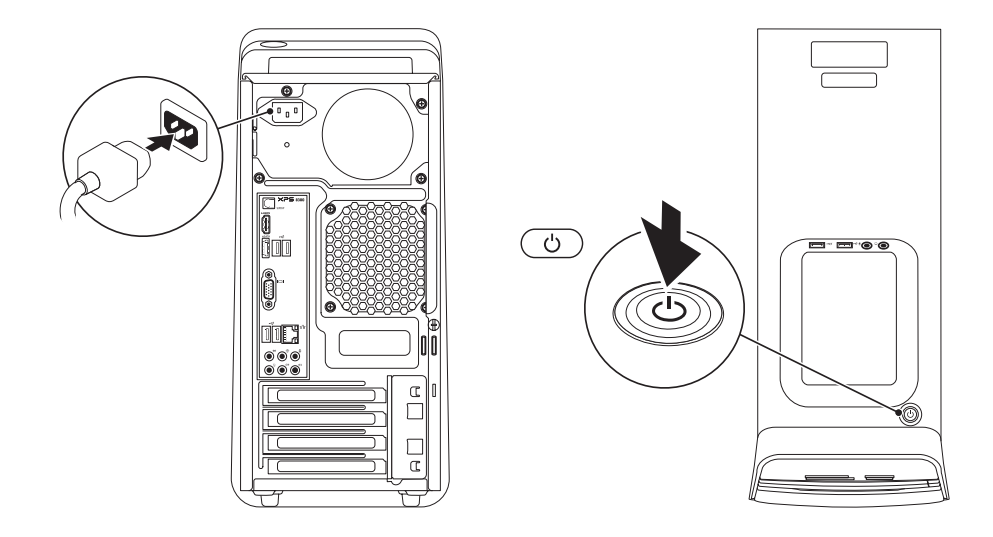

### <span id="page-14-0"></span>Mengatur Sistem Operasi

Komputer Dell Anda telah dikonfigurasikan sebelumnya dengan sistem operasi Microsoft Windows. Untuk mengatur Windows untuk pertama kalinya, ikuti instruksi pada layar. Tahapan ini harus dilakukan dan mungkin membutuhkan waktu beberapa saat hingga selesai. Layar pengaturan Windows akan menuntun Anda melewati beberapa prosedur, termasuk menerima perjanjian lisensi, mengatur preferensi, dan mengatur koneksi Internet.

PERHATIAN: Proses pengaturan sistem pengoperasian tidak boleh dihentikan. Jika dihentikan, komputer Anda akan menjadi tidak dapat digunakan dan Anda harus memasang kembali sistem pengoperasian.

- **CATATAN:** Untuk memperoleh kineria komputer yang optimal, Anda disarankan untuk mendownload dan memasang BIOS dan driver terbaru untuk komputer Anda yang tersedia di support.dell.com.
- CATATAN: Untuk informasi selengkapnya  $\mathscr{U}$ tentang sistem dan fitur pengoperasian, kunjungi support.dell.com/MyNewDell.

### <span id="page-15-0"></span>Membuat Media Pemulihan Sistem (Disarankan)

**CATATAN:** Anda disarankan untuk segera membuat media pemulihan sistem setelah melakukan pengaturan Microsoft Windows.

Media pemulihan sistem dapat digunakan untuk memulihkan komputer ke kondisi pengoperasian saat Anda membeli komputer sembari mempertahankan file data (tanpa memerlukan disk *Sistem Pengoperasian*). Anda dapat menggunakan media pemulihan sistem jika ada perubahan pada perangkat keras, perangkat lunak, atau pengaturan sistem yang membuat komputer berada pada kondisi pengoperasian yang tidak diinginkan.

Anda perlu membuat media pemulihan sistem berikut:

- • Cadangan Lokal Dell DataSafe
- media penyimpanan USB dengan kapasitas minimum 8 GB atau Disk DVD-R/DVD+R/ Blu-ray

**CATATAN:** Cadangan Lokal Dell DataSafe tidak mendukung disk yang dapat ditulis ulang.

Untuk membuat media pemulihan sistem:

- 1. Masukkan disk atau media penyimpanan USB pada komputer.
- 2. Klik Start  $\bigoplus$   $\rightarrow$  All Programs $\rightarrow$  Dell DataSafe Local Backup.
- 3. Klik Create Recovery Media.
- 4. Ikuti instruksi pada layar.
- CATATAN: Untuk mengetahui informasi tentang memulihkan sistem operasi menggunakan media pemulihan sistem, lihat "Media Pemulihan Sistem" pada halaman [50.](#page-51-1)

### <span id="page-16-0"></span>Mengatur TV Tuner (Opsional)

**CATATAN:** Ketersediaan TV tuner bervariasi di setiap wilayah.

Untuk mengatur TV tuner:

- 1. Sambungkan kabel antena TV/digital atau adaptor kabel pada konektor antena masuk pada komputer.
- 2. Nyalakan komputer Anda.
- 3. Klik Start  $\bigoplus$   $\rightarrow$  All Programs $\rightarrow$  Windows Media Center→ Tasks→ Settings→ TV.
- 4. Ikuti instruksi pada layar.

### Menyambungkan ke Internet (Opsional)

Untuk menyambung ke Internet, Anda membutuhkan modem eksternal atau koneksi jaringan dan penyedia layanan internet (Internet Service Provider/ISP).

Jika USB modem eksternal atau adaptor WLAN bukan termasuk pesanan awal, Anda dapat membelinya dari www.dell.com.

#### Mengatur Koneksi Kabel

- • Jika Anda menggunakan koneksi dial-up, sambungkan jalur telepon ke modem USB eksternal opsional dan ke soket telepon sebelum Anda mengatur koneksi internet.
- • Jika Anda menggunakan DSL atau koneksi modem satelit/kabel, hubungi ISP atau layanan telepon seluler Anda untuk instruksi pemasangan.

Untuk menyelesaikan pengaturan koneksi kabel Internet, ikuti instruksi "Mengatur Koneksi Internet Anda" pada halaman [16.](#page-17-0)

#### <span id="page-17-1"></span>Mengatur Koneksi Internet Nirkabel

**ZATATAN:** Untuk mengatur router nirkabel Anda, lihat dokumen yang dikirimkan bersama dengan router.

Sebelum dapat menggunakan koneksi internet nirkabel, harus menyambungkan router nirkabel Anda.

Untuk mengatur koneksi ke router nirkabel:

- 1. Simpan dan tutup semua file vang terbuka. dan tutup semua program.
- 2. Klik Start  $\bigoplus$   $\rightarrow$  Control Panel.
- 3. Dalam kotak pencarian, masukkan network, lalu klik Network and Sharing Center→ Connect to a network.
- 4. Ikuti instruksi pada layar untuk menyelesaikan pengaturan.

#### <span id="page-17-0"></span>Mengatur Koneksi Internet Anda

ISP dan penawaran ISP berbeda-beda di setiap negara. Hubungi ISP untuk tawaran promosi yang tersedia di negara Anda.

Jika Anda tidak dapat terkoneksi ke internet, namun sebelumnya berhasil melakukan koneksi, ISP mungkin sedang bermasalah. Hubungi ISP Anda untuk memeriksa status layanan, atau coba lakukan koneksi lagi nanti.

Siapkan informasi ISP Anda. Jika Anda tidak memiliki ISP, wizard Connect to the Internet dapat membantu Anda mendapatkan sebuah ISP.

Untuk mengatur koneksi Internet:

- 1. Simpan dan tutup semua file yang terbuka, dan tutup semua program.
- 2. Klik Start  $\leftrightarrow$  Control Panel.
- 3. Dalam kotak pencarian, masukkan network, lalu klik Network and Sharing Center→ Set up a new connection or network→ Connect to the Internet.

Jendela Connect to the Internet muncul.

- **CATATAN:** Jika Anda tidak tahu tipe koneksi mana yang harus dipilih, klik Help me choose atau hubungi ISP Anda.
- 4. Ikuti instruksi pada layar dan gunakan informasi pengaturan yang disediakan oleh ISP Anda untuk menyelesaikan pengaturan.

# <span id="page-19-0"></span>Menggunakan Desktop XPS

Bagian ini menyediakan informasi tentang fitur yang tersedia pada XPS desktop Anda.

# Fitur Tampilan Depan

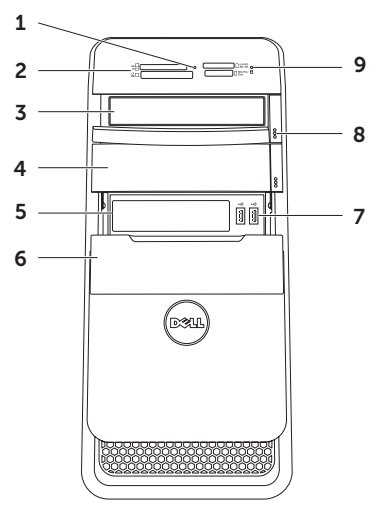

- 1 Lampu Pembaca Kartu Media Menunjukkan jika kartu media telah dimasukkan.
- 2 Pembaca Kartu Media Menyediakan cara yang cepat dan nyaman untuk berbagi foto digital, musik, dan video yang disimpan dalam kartu media.
- 3 Drive optis Memutar atau merekam CD, DVD, dan Disk Blu-ray (opsional).
- 4 Laci penggerak optis (opsional) Dapat berisi drive optis tambahan.
- 5 Slot FlexBay Dapat mendukung perangkat kompatibel Dell FlexBay opsional seperti panel depan antarmuka USB 3.0 yang mendukung.
- 6 Penutup FlexBay Menutupi slot FlexBay.

 $\left| \frac{1}{2} \right|$  Konektor USB 2.0 (2) –

Menyambungkan ke perangkat USB, seperti mouse, keyboard, printer, drive eksternal, atau pemutar MP3.

- 8 Tombol eject drive Optis  $(2)$  Tekan bagian yang ditandai pada ujung bawah tombol untuk mengeluarkan baki disk.
- 9  $\Box$  Lampu aktivitas Hard disk Menyala ketika komputer membaca atau menulis data. Lampu putih yang berkedip-kedip menunjukkan adanya aktivitas hard disk.
	- PERHATIAN: Untuk mencegah hilangnya data, jangan pernah mematikan komputer saat lampu aktivitas hard disk berkedip-kedip.

<span id="page-21-0"></span>Menggunakan Desktop XPS

### Fitur Tampilan Atas

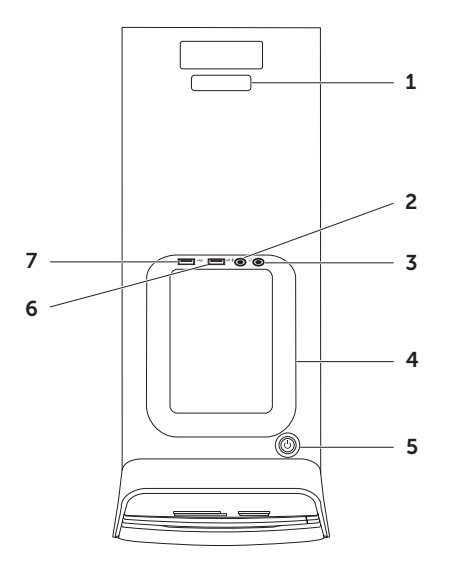

- 1 Tag Servis dan Kode Servis Ekspres Digunakan untuk mengenali komputer Anda ketika mengakses situs web Dukungan Dell atau memanggil dukungan teknis.
- $\overline{\Psi}$  Mikrofon atau konektor input  $-$ Menyambungkan ke mikrofon atau menginput sinyal untuk penggunaan dengan program audio.

### $\boxed{00}$  Konektor headphone  $-$

Menyambung ke sepasang headphone.

CATATAN: Untuk menyambungkan ke speaker yang diperkuat atau sound system, gunakan konektor output atau S/PDIF pada bagian belakang komputer Anda.

4 Baki aksesori — Digunakan untuk menempatkan perangkat portabel seperti drive eksternal, pemutar MP3, telepon seluler, dll.

#### $\perp$ Lampu dan tombol dava  $-$

Mengaktifkan dan menonaktifkan komputer saat ditekan. Lampu di bagian tengah tombol ini menginformasikan status daya:

- • Padam Komputer dimatikan, dalam mode hibernasi, atau tidak menerima daya.
- Putih solid Komputer menyala.
- Kuning solid Komputer dalam mode tidur/siaga atau mungkin ada masalah dengan board sistem atau catu daya. Hubungi Dell (lihat "Menghubungi Dell" pada halaman [61\)](#page-62-1) untuk memperoleh bantuan.
- Kuning berkedip Mungkin ada masalah pada board sistem maupun catu daya. Hubungi Dell (lihat "Menghubungi Dell" pada halaman [61\)](#page-62-1) untuk memperoleh bantuan.

CATATAN: Untuk memperoleh informasi tentang masalah daya, lihat "Masalah Daya" pada halaman [33.](#page-34-1)

### $6 \frac{e^{\pm}}{2}$ konektor USB 2.0 –

Menyambungkan ke perangkat USB, seperti mouse, keyboard, printer, drive eksternal, atau pemutar MP3.

konektor USB 2.0 dengan USB PowerShare — Fitur USB PowerShare (dinonaktifkan secara bawaan) memungkinkan Anda untuk mengisi daya perangkat portabel yang mendukung pengisian daya USB walaupun komputer Anda dalam keadaan mati/hidup atau dalam kondisi tidur. Fitur ini dapat diaktifkan/dinonaktifkan menggunakan utilitas pengaturan sistem (BIOS).

CATATAN: Perangkat tertentu mungkin tidak mengisi daya ketika komputer dimatikan atau dalam keadaan tidur. Pada kasus seperti ini, nyalakan komputer untuk mengisi daya perangkat.

CATATAN: Jika Anda mematikan komputer saat mengisi daya perangkat, komputer dapat berhenti mengisi daya. Untuk melanjutkan pengisian, lepaskan koneksi perangkat lalu sambungkan lagi.

PERHATIAN: Jangan sambungkan perangkat yang membutuhkan lebih dari arus input 1,5 A/5 V untuk mengisi daya konektor USB PowerShare. Komputer dapat rusak jika hal ini dilakukan. Periksa spesifikasi peralatan sebelum menyambungkan alat.

#### Menggunakan Desktop XPS

<span id="page-25-0"></span>Menggunakan Desktop XPS

### Fitur Tampilan Belakang

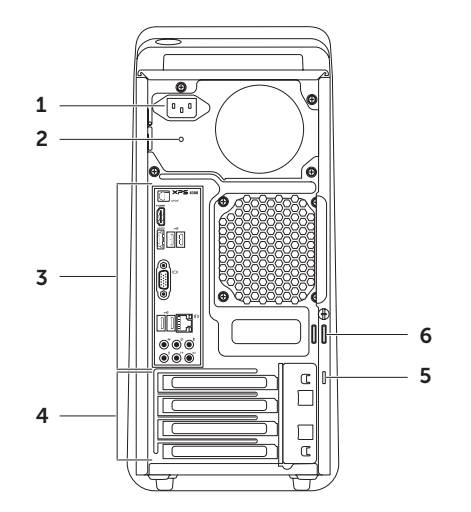

- 1 Konektor daya Menyambungkan kabel daya. Tampilan konektor ini dapat bervariasi.
- 2 Lampu catu daya  $-$  Mengindikasikan ketersediaan daya dari catu daya.

CATATAN: Lampu catu daya mungkin tidak tersedia pada semua komputer.

- 3 Konektor panel belakang Sambungkan USB, audio, video, dan perangkat lain pada konektor yang sesuai.
- 4 Slot kartu perluasan Menyediakan akses ke konektor pada kartu PCI Express mana saja yang terinstal.

5 Slot kabel keamanan — Memasang kabel keamanan yang tersedia secara komersial ke komputer.

CATATAN: Sebelum Anda membeli kabel keamanan, pastikan bahwa kabel cocok dengan slot kabel keamanan pada komputer Anda.

6 Cincin gembok — Pasang gembok standar untuk mencegah akses tidak sah pada bagian dalam komputer Anda.

### <span id="page-27-0"></span>Konektor Panel Belakang

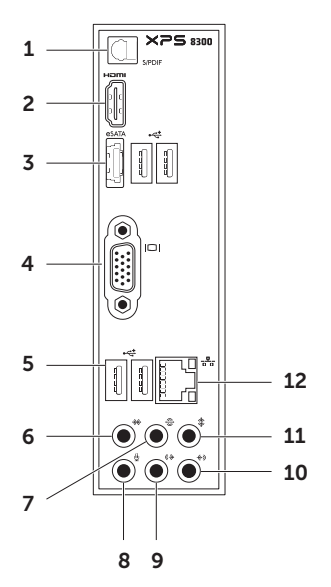

#### 1  $|S/PDF|$  Konektor S/PDIF – Menyambungkan output digital audio ke amplifier, speaker, atau TV melalui kabel optik.

### $2$   $\frac{$  H<sup>om</sup> $\left|$  Konektor HDMI  $-$

Menyambungkan ke konektor HDMI pada layar atau TV Anda.

#### $3$   $|e^{SATA}|$  Konektor eSATA —

Menyambungkan ke perangkat penyimpanan SATA eksternal.

### 4 Konektor VGA —

Menyambungkan ke monitor atau proyektor.

### $5 \left| \frac{1}{2} \right|$  Konektor USB 2.0 (4) –

Menyambungkan ke perangkat USB, seperti mouse, keyboard, printer, drive eksternal, atau pemutar MP3.

- $6 \frac{+\sqrt{6}}{8}$  Konektor surround sisi Ki/Ka Menyambungkan ke speaker surround sisi Ki/Ka.
- $7 \bigotimes$  Konektor surround sisi Ki/Ka Belakang — Menyambungkan ke speaker surround sisi Ki/Ka Belakang.

### 8 |  $\vee$  | Konektor mikrofon —

Menyambungkan ke mikrofon untuk suara atau ke kabel audio untuk input audio.

9  $(\mathcal{P})$  Konektor output Ki/Ka Depan – Menyambungkan ke speaker Ki/Ka.

#### 10  $\sqrt{(*)}$  Konektor input –

Menyambungkan untuk merekam atau memutar ulang perangkat seperti mikrofon, pemutar kaset, pemutar CD, atau VCR.

- 11  $\sqrt{\frac{2}{\pi}}$  Konektor speaker tengah/ subwoofer — Menyambungkan ke speaker tengah atau subwoofer.
- $12 \left\lfloor \frac{1}{2} \right\rfloor$  Konektor dan lampu jaringan Menyambungkan komputer Anda ke jaringan atau perangkat broadband jika Anda menggunakan jaringan kabel. Dua lampu di samping konektor menginformasikan status dan aktivitas untuk koneksi jaringan kabel.

# <span id="page-29-0"></span>Fitur perangkat lunak

#### Produktivitas dan Komunikasi

Anda dapat menggunakan komputer Anda untuk membuat presentasi, brosur, kartu ucapan, selebaran, dan spreadsheet. Anda juga dapat mengedit dan melihat foto dan gambar digital. Periksa pesanan pembelian untuk perangkat lunak yang diinstal pada komputer Anda.

Setelah tersambung ke internet, Anda dapat mengakses situs web, membuat akun email, dan mengupload atau mendownload file.

#### Hiburan dan Multimedia

Anda dapat menggunakan komputer untuk menonton video, bermain game, membuat Disk CD/DVD/Blu-ray sendiri (opsional), mendengar musik, dan stasiun radio. Drive disk optis Anda mungkin mendukung beberapa format media disk, termasuk CD, DVD, dan Disk Blu-ray (opsional).

Anda dapat mendownload atau menyalin file gambar dan video dari perangkat portabel, seperti kamera digital dan telepon seluler. Aplikasi perangkat lunak opsional memungkinkan Anda untuk mengatur dan membuat file musik dan video yang dapat direkam ke dalam disk, disimpan ke perangkat portabel seperti pemutar MP3 dan perangkat hiburan genggam, atau diputar dan ditampilkan langsung pada TV, proyektor, dan peralatan home theater yang telah dihubungkan.

# <span id="page-30-0"></span>Dell Dock

Dell Dock adalah sekelompok ikon yang memberi akses mudah ke beberapa aplikasi, file, dan folder yang sering dipakai. Anda dapat mempersonalisasikan Dock dengan:

• Menambah atau menghapus ikon

- • Mengubah warna dan lokasi Dock
- • Mengelompokkan ikon terkait ke dalam kategori
- • Mengubah perilaku ikon

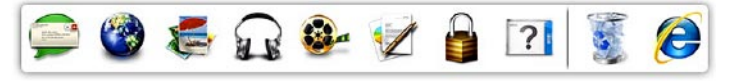

#### Menambah Kategori

- 1. Klik kanan pada Dock, klik Add→ Category. Jendela Add/Edit Category muncul.
- 2. Masukkan judul kategori dalam bidang Title.
- 3. Pilih ikon untuk kategori dari kotak Select an image:
- 4. Klik Save.

#### Tambahkan Ikon

Seret dan jatuhkan ikon ke Dock atau kategori.

#### Hapus Kategori atau Ikon

- 1. Klik kanan kategori atau ikon pada Dock dan klik Delete shortcut atau Delete category.
- 2. Ikuti instruksi pada layar.

#### Mempersonalisasi Dock

- 1. Klik kanan pada Dock dan klik Advanced Setting...
- 2. Pilih opsi yang diinginkan untuk mempersonalisasi Dock.

### <span id="page-31-0"></span>Cadangan Online Dell DataSafe

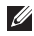

- **CATATAN:** Dell DataSafe Online mungkin tidak tersedia di semua kawasan.
- **CATATAN:** Koneksi broadband disarankan untuk kecepatan upload/download cepat.

Dell DataSafe Online adalah layanan cadangan dan pemulihan terotomasi yang membantu melindungi data Anda dan file penting lainnya dari insiden yang merugikan seperti pencurian, kebakaran, atau bencana alam. Anda dapat mengakses layanan pada komputer menggunakan akun yang dilindungi-sandi. Untuk informasi lebih lanjut, kunjungi DellDataSafe.com.

Untuk menjadwalkan cadangan:

- 1. Klik dua kali pada ikon Dell DataSafe Online  $\bullet$  pada area pemberitahuan desktop Anda.
- 2. Ikuti instruksi yang muncul pada layar.

# <span id="page-32-0"></span>Menyelesaikan Masalah

Bagian ini memberikan informasi penelusuran kesalahan untuk komputer Anda. Jika Anda tidak dapat menyelesaikan masalah dengan menggunakan panduan berikut, lihat "Menggunakan Peralatan Pendukung" pada halaman [38](#page-39-1) atau "Menghubungi Dell" pada halaman [61](#page-62-1).

PERINGATAN: Hanya personel servis terlatih yang boleh melepaskan penutup komputer. Lihat Manual Servis di support.dell.com/manuals untuk petunjuk layanan lebih lanjut.

### Kode Bip

Komputer Anda mungkin mengeluarkan serangkaian bunyi bip selama pengaktifan jika ada kesalahan atau masalah. Serangkaian bunyi bip ini, yang disebut dengan kode bip, mengidentifikasikan masalah. Jika ini terjadi, tuliskan kode bip dan hubungi Dell (lihat "Menghubungi Dell" pada halaman [61\)](#page-62-1) untuk memperoleh bantuan.

CATATAN: Untuk mengganti komponen, lihat *Service Manual* (Manual Servis) pada support.dell.com/manuals.

### Kode Bip Kemungkinan Masalah

Satu Kemungkinan kegagalan board sistem — kegagalan checksum BIOS ROM Dua Tidak ada RAM terdeteksi CATATAN: Jika Anda menginstal atau mengganti modul memori,

pastikan bahwa modul memori terpasang dengan benar.

- Tiga Kemungkinan kegagalan board sistem — Galat chipset
- Empat Kegagalan Membaca/Menulis RAM
- Lima Kegagalan Real Time Clock
- Enam Kegagalan kartu video atau chip
- Tujuh Kegagalan prosesor

# <span id="page-33-0"></span>Masalah Jaringan

#### Sambungan Nirkabel

Jika koneksi jaringan terputus — Router nirkabel offline atau nirkabel dinonaktifkan pada komputer.

- • Periksa router nirkabel Anda untuk memastikan router diaktifkan dan tersambung ke sumber data Anda (modem kabel atau hub jaringan).
- • Jalin kembali koneksi Anda ke router nirkabel (lihat "Mengatur Koneksi Nirkabel" pada halaman [16](#page-17-1)).
- Interferensi mungkin memblokir atau mengganggu koneksi nirkabel Anda. Coba dekatkan komputer ke router nirkabel Anda.

#### Koneksi Kabel

Jika koneksi jaringan hilang — Kabel jaringan longgar atau rusak.

- • Periksa kabel jaringan untuk memastikan kabel terpasang dengan benar dan tidak rusak.
- • Lampu integritas link pada konektor jaringan terintegrasi akan membantu Anda memverifikasi apakah koneksi berfungsi dan menyediakan informasi mengenai status koneksi:
	- Hijau (kiri) Koneksi yang baik terbentuk antara jaringan 10/100-Mbps dan komputer.
	- Kuning (kiri) Koneksi yang baik terbentuk antara jaringan 1000-Mbps dan komputer.
	- Padam Komputer tidak mendeteksi adanya koneksi fisik ke jaringan.
- **CATATAN:** Lampu integritas link pada konektor jaringan hanya tersedia untuk koneksi jaringan kabel. Lampu integritas link tidak menyediakan status untuk koneksi nirkabel.

### <span id="page-34-1"></span><span id="page-34-0"></span>Masalah Daya

Jika lampu daya padam — Komputer dalam mode hibernasi, dimatikan, atau tidak menerima daya.

- • Tekan tombol daya. Komputer melanjutkan pengoperasian normal jika dalam keadaan mati atau dalam mode hibernasi.
- • Ulangi pemasangan kabel daya ke konektor daya pada komputer dan outlet listrik.
- • Jika komputer dipasang ke soket ekstensi, pastikan soket ekstensi telah dipasang ke outlet listrik dan soket ekstensi dinyalakan.
- • Untuk sementara jangan gunakan perangkat proteksi daya, soket ekstensi, dan kabel ekstensi daya saat memeriksa apakah komputer dapat dinyalakan dengan benar.
- • Pastikan outlet listrik berfungsi baik dengan menguji perangkat lain pada outlet tersebut, misalnya lampu.
- • Pastikan bahwa lampu catu daya di belakang komputer menyala. Jika lampu padam, mungkin ada masalah dengan catu daya atau kabel daya.

• Jika tetap bermasalah, hubungi Dell (lihat "Menghubungi Dell" pada halaman [61](#page-62-1)).

Jika warna lampu daya putih solid dan komputer tidak merespons — Display mungkin tidak terhubung atau didayai.

- Pastikan display tersambung dengan benar, kemudian nonaktifkan display, lalu diaktifkan kembali.
- • Jika tetap bermasalah, hubungi Dell (lihat "Menghubungi Dell" pada halaman [61](#page-62-1)).

#### Jika lampu daya menyala kuning solid —

Komputer dalam mode tidur/siaga atau mungkin ada masalah dengan board sistem atau catu daya.

- Tekan sebarang tombol pada keyboard, gerakkan mouse yang tersambung, atau tekan tombol daya untuk melanjutkan pengoperasian normal.
- • Jika tetap bermasalah, hubungi Dell (lihat "Menghubungi Dell" pada halaman [61](#page-62-1)).

<span id="page-35-0"></span>Menyelesaikan Masalah

#### Jika warna lampu daya kuning berkedip —

Komputer telah mendeteksi galat selama POST. Ada kemungkinan masalah dengan board sistem atau catu daya. Untuk memperoleh bantuan, hubungi Dell (lihat "Menghubungi Dell" pada halaman [61\)](#page-62-1).

#### Jika Anda menemukan interferensi yang mengganggu penerimaan pada komputer

Anda — Sinyal yang tidak diinginkan akan menyebabkan interferensi dengan mengganggu atau memblokir sinyal lainnya. Beberapa kemungkinan penyebab interferensi adalah:

- • Kabel ekstensi daya, keyboard, dan mouse.
- • Terlalu banyak perangkat yang tersambung ke soket ekstensi.
- • Beberapa soket ekstensi tersambung ke outlet listrik yang sama.

### Masalah Memori

#### Jika Anda menerima pesan memori tidak mencukupi (insufficient memory) —

- • Simpan dan tutup semua file yang terbuka dan tutup semua program terbuka yang tidak Anda gunakan untuk melihat apakah tindakan tersebut dapat menyelesaikan masalah.
- • Lihat dokumentasi perangkat lunak untuk persyaratan memori minimal. Jika perlu, instal memori tambahan (lihat *Manual Servis* di support.dell.com/manuals).
- • Pasang kembali modul memori (lihat *Manual Servis* pada support.dell.com/manuals) untuk memastikan komputer Anda berhasil berkomunikasi dengan memori.
- • Jika tetap bermasalah, hubungi Dell (lihat "Menghubungi Dell" pada halaman [61](#page-62-1)).
#### Jika Anda mengalami masalah memori lainnya —

- • Pastikan Anda telah mengikuti panduan pemasangan memori (lihat *Manual Servis* pada support.dell.com/manuals).
- • Periksa apakah modul memori kompatibel dengan komputer Anda. Komputer Anda mendukung memori DDR3. Untuk informasi lebih lanjut tentang tipe memori yang didukung oleh komputer Anda, lihat "Spesifikasi" pada halaman [65.](#page-66-0)
- • Jalankan Dell Diagnostics (lihat "Diagnostik Dell" pada halaman [42\)](#page-43-0).
- • Pasang kembali modul memori (lihat *Manual Servis* pada support.dell.com/manuals) untuk memastikan komputer Anda berhasil berkomunikasi dengan memori.
- • Jika tetap bermasalah, hubungi Dell (lihat "Menghubungi Dell" pada halaman [61](#page-62-0)).

## <span id="page-36-0"></span>Masalah Penguncian dan Perangkat Lunak

Jika komputer tidak memulai — Pastikan bahwa kabel daya sudah tersambung dengan benar pada komputer dan ke outlet listrik.

Jika program berhenti menanggapi — Akhiri program:

- 1. Tekan <Ctrl><Shift><Esc> secara bersamaan.
- 2. Klik Applications.
- 3. Klik program yang tidak lagi merespons.
- 4. Klik End Task.

Jika program macet berulang kali — Periksa dokumentasi perangkat lunak. Jika perlu, batalkan penginstalan dan instal ulang program.

**CATATAN: Perangkat lunak biasanya** memasukkan instruksi penginstalan dalam dokumentasi atau pada CD.

Jika komputer berhenti merespons atau layar solid biru muncul —

#### PERHATIAN: Anda mungkin kehilangan data jika Anda tidak dapat menjalankan penonaktifan sistem pengoperasian.

Jika Anda tidak berhasil mendapatkan respons dengan menekan sembarang tombol pada keyboard atau menggerakkan mouse, tekan dan tahan tombol daya selama minimal 8 hingga 10 detik hingga komputer dimatikan, kemudian aktifkan kembali komputer Anda.

#### Jika program dirancang untuk sistem operasi Microsfot Windows yang lebih awal —

Jalankan Program Compatibility Wizard (Wisaya Kompatibilitas Program). Program Compatibility Wizard akan mengonfigurasi program untuk beroperasi pada lingkungan yang mirip dengan versi sistem pengoperasian Microsoft Windows yang lebih awal.

Untuk menjalankan Program Compatibility Wizard:

- 1. Klik Start <sup>8</sup>→ Control Panel→ Programs→ Jalankan program yang dibuat untuk versi Windows sebelumnya.
- 2. Pada layar awal, klik Next.
- 3. Ikuti instruksi pada layar.

#### Jika Anda memiliki masalah perangkat lunak lainnya —

- • Segera buat back-up file Anda.
- • Gunakan program pemeriksaan virus untuk memeriksa hard disk atau CD.
- Simpan dan tutup semua file atau program yang terbuka dan matikan komputer Anda melalui menu Start <sup>4</sup>
- • Periksa dokumentasi perangkat lunak atau hubungi pembuat perangkat lunak untuk informasi penelusuran kesalahan:
	- Pastikan program kompatibel dengan sistem pengoperasian yang diinstal pada komputer Anda.
	- Pastikan program memenuhi persyaratan perangkat keras minimal yang diperlukan untuk menjalankan perangkat lunak. Lihat dokumentasi perangkat lunak untuk informasi.
- Pastikan program diinstal dan dikonfigurasikan dengan benar.
- Periksa dan pastikan driver perangkat tidak mengganggu program.
- Jika perlu, batalkan penginstalan dan instal ulang program.
- Tulis semua pesan kesalahan yang ditampilkan untuk membantu dalam proses penelusuran kesalahan saat Menghubungi Dell.

# Menggunakan Peralatan Pendukung

# <span id="page-39-0"></span>Pusat Dukungan Dell

#### Semua dukungan yang Anda perlukan satu lokasi mudah.

#### Dell Support Center menyediakan pemberitahuan sistem, tawaran peningkatan performa, informasi sistem, dan tautan kea lat dan layanan diagnostic Dell lainnya.

Untuk membuka aplikasi, klik Start  $\rightarrow$  All Programs→ Dell→ Dell Support Center→ Launch Dell Support Center.

Halaman depan Dell Support Center menampilkan nomor model, tag servis, kode servis ekspress, dan status garansi computer Anda serta pemberitahuan mengenai cara meningkatkan performa komputer Anda.

Laman utama juga menyediakan link untuk mengakses:

PC Checkup — Jalankan diagnostik perangkat keras, lihat program mana yang memakan banyak memori di hard disk, dan lacak perubahan yang dibuat ke komputer setiap hari.

#### Utilitas Pemeriksaan PC

- Drive Space Manager Mengelola hard disk Anda menggunakan representasi visual dari ruang yang digunakan oleh setiap jenis file.
- Performance and Configuration History  $-$ Memonitor peristiwa sistem dan perubahan dari waktu ke waktu. Utilitas ini menampilkan semua pemindaian, pengujian, perubahan sistem, peristiwa penting, dan titik pemulihan pada hari terjadinya.

Detailed System Information — Melihat informasi mendetail tentang perangkat keras dan konfigurasi sistem pengoperasian, mengakses salinan kontrak servis, informasi garansi, dan opsi perpanjangan garansi.

Get Help — Melihat opsi Dukungan Teknis Dell, Dukungan Pelanggan, Tur dan Pelatihan, Alat Online, Manual Pengguna, Informasi Garansi, FAQ, dst.

Backup and Recovery — Membuat media pemulihan, membuat alat pemulihan, dan backup file online.

System Performance ImprovementOffers — Memperoleh solusi perangkat lunak dank eras yang membantu Anda meningkatkan performa sistem.

Untuk informasi selengkapnya tentang Dell Support Center, dan untuk mengunduh dan menginstal alat dukungan yang tersedia, kunjungi DellSupportCenter.com.

# <span id="page-40-0"></span>My Dell Downloads

**CATATAN:** My Dell Downloads mungkin tidak tersedia di semua kawasan.

Sebagian dari perangkat lunak yang di prainstal pada komputer Dell baru Anda tidak termasuk CD atau DVD cadangan. Perangkat lunak ini tersedia di situs web My Dell Downloads. Dari situs web ini Anda dapat mendownload perangkat lunak yang tersedia untuk diinstal ulang atau membuat media cadangan sendiri.

Untuk mendaftar dan menggunakan My Dell Downloads:

#### 1. Buka DownloadStore.dell.com/media.

- 2. Ikuti instruksi pada layar untuk mendaftar dan mengunduh perangkat lunak.
- 3. Instal ulang perangkat lunak atau buat media cadangan untuk digunakan di masa mendatang.

## Pesan Sistem

Jika komputer Anda mengalami masalah atau kesalahan, komputer mungkin menampilkan sebuah pesan sistem yang akan membantu Anda mengidentifikasi penyebab dan tindakan yang diperlukan untuk menyelesaikan masalah.

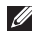

**CATATAN:** Jika pesan yang muncul tidak tercantum pada contoh berikut, lihat dokumentasi untuk sistem pengoperasian atau program yang berjalan saat pesan muncul atau hubungi Dell (lihat "Menghubungi Dell" pada halaman [61](#page-62-0)) untuk memperoleh bantuan.

Alert! Previous attempts at booting this system have failed at checkpoint [nnnn]. For help in resolving this problem, please note this checkpoint and contact Dell Technical Support — Komputer gagal menyelesaikan proses boot rutin tiga kali berturut-turut untuk kesalahan yang sama. Hubungi Dell (lihat "Menghubungi Dell" pada halaman [61\)](#page-62-0) untuk memperoleh bantuan.

#### CMOS checksum error or RTC is reset, BIOS Setup default has been loaded—

Kemungkinan kegagalan board sistem atau baterai RTC hampir habis. Ganti baterai (lihat *Manual Servis* di support.dell.com/manuals) atau Hubungi Dell (lihat "Menghubungi Dell" pada halaman [61](#page-62-0)) untuk memperoleh bantuan.

CPU fan failure — kipas CPU telah gagal. Kipas CPU harus diganti. Lihat *Manual Servis* di support.dell.com/manuals.

Hard-disk drive failure — Kemungkinan kegagalan hard disk selama POST. Hubungi Dell (lihat "Menghubungi Dell" pada halaman [61\)](#page-62-0) untuk memperoleh bantuan.

Hard-disk drive read failure — Kemungkinan kegagalan drive hard disk selama pengujian boot HDD. Hubungi Dell (lihat "Menghubungi Dell" pada halaman [61](#page-62-0)) untuk memperoleh bantuan.

Keyboard failure — Ganti keyboard atau periksa kabel jika ada yang kendur.

No boot device available — Tidak ada partisi pada drive hard, kabel drive hard disk kendur, atau tidak ada perangkat yang dapat dibooting.

- • Jika hard disk adalah perangkat booting Anda, pastikan kabel telah tersambung dan drive dipasang dengan benar dan telah dipartisi sebagai perangkat booting.
- • Buka pengaturan sistem dan pastikan informasi urutan boot benar (lihat *Manual Servis* di support.dell.com/manuals).

No timer tick interrupt  $-$  Chip pada board sistem mungkin tidak berfungsi atau ada kegagalan board sistem (lihat *Manual Servis* di support.dell.com/manuals) atau Hubungi Dell (lihat "Menghubungi Dell" pada halaman [61\)](#page-62-0) untuk memperoleh bantuan.

USB over current error — Lepaskan perangkat USB. Perangkat USB Anda memerlukan daya lebih agar dapat berfungsi dengan benar. Gunakan sumber daya eksternal untuk menyambungkan perangkat USB, atau jika perangkat memiliki dua kabel USB, sambungkan kedua kabel.

CAUTION - Hard Drive SELF MONITORING SYSTEM has reported that a parameter has exceeded its normal operating range. Dell recommends that you back up your data regularly. A parameter out of range may or may not indicate a potential hard disk problem — kesalahan S.M.A.R.T, kemungkinan kegagalan pada hard disk. Hubungi Dell (lihat "Menghubungi Dell" pada halaman [61\)](#page-62-0) untuk memperoleh bantuan.

## Penelusuran Kesalahan Perangkat Keras

Jika perangkat tidak terdeteksi selama pengaturan sistem pengoperasian atau terdeteksi namun tidak dikonfigurasi dengan benar, Anda dapat menggunakan Penelusuran Kesalahan Perangkat Keras untuk menyelesaikan ketidaksesuaian.

Untuk memulai Penelusuran Kesalahan Perangkat Keras:

- 1. Klik Start  $\longleftrightarrow$  Help and Support.
- 2. Ketik hardware troubleshooter di kolom pencarian dan tekan <Enter> untuk memulai pencarian.
- 3. Pada hasil pencarian, pilih opsi yang secara optimal menguraikan masalah dan ikuti tahapan penelusuran kesalahan yang tersisa.

# <span id="page-43-0"></span>Diagnostik Dell

Jika Anda mengalami masalah dengan komputer Anda, lakukan pemeriksaan dalam "Masalah Penguncian dan Perangkat Lunak" pada halaman [35](#page-36-0) dan jalankan Diagnostik Dell sebelum Anda menghubungi Dell untuk mendapatkan bantuan teknis.

**CATATAN:** Diagnostik Dell hanya berfungsi pada komputer Dell.

Pastikan bahwa perangkat yang ingin Anda uji display ada pada utilitas pengaturan sistem dan dalam keadaan aktif. Untuk masuk ke utilitas pengaturan sistem (BIOS), hidupkan (atau nyalakan kembali) komputer Anda dan tekan <F2> ketika logo DELL muncul.

Mulai Dell Diagnostics atau Dell PC Checkup.

### Memulai Diagnostik Dell

Saat Anda menjalankan diagnostik Dell, komputer mengaktifkan Pre-boot System Assessment (PSA). PSA mencakup serangkaian pengujian diagnostik untuk peralatan seperti board sistem, keyboard, display, memori, hard disk, dan selanjutnya.

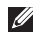

- **CATATAN:** Jika komputer Anda tidak dapat menampilkan gambar layar, hubungi Dell (lihat "Menghubungi Dell" pada halaman [61\)](#page-62-0) untuk memperoleh bantuan.
- 1. Pastikan komputer disambungkan ke outlet listrik yang berfungsi baik.
- 2. Aktifkan (atau nyalakan kembali) komputer.
- 3. Saat logo DELL muncul, tekan segera <F12> untuk mengakses Boot Menu.

**CATATAN:** Jika Anda menunggu terlalu lama dan logo sistem pengoperasian muncul, lanjutkan menunggu hingga Anda melihat desktop Microsoft Windows, kemudian matikan komputer Anda dan coba kembali.

- 4. Pilih Diagnostics dari menu booting dan tekan <Enter>. Ini akan mengaktifkan PSA pada komputer.
- 5. Ikuti instruksi yang muncul pada layar.
- 6. Jika Anda menghadapi masalah selama pengujian, pesan dengan kode kesalahan dan deskripsi masalah muncul pada layar. Tuliskan kode kesalahan dan deskripsi masalah dan hubungi Dell (lihat "Menghubungi Dell" pada halaman [61](#page-62-0)) untuk memperoleh bantuan.
- 7. Jika PSA berhasil diselesaikan, pesan berikut muncul: "No problems have been found with this system so far. Do you want to run the remaining memory tests? This will take about 30 minutes or more. Do you want to continue? (Recommended)."
- 8. Jika Anda menghadapi masalah memori, tekan <y>, jika ada masalah tekan <n>. Pesan berikut muncul: "Pre-boot System Assessment complete. Please select OK to reboot your system."
- 9. Untuk keluar dari Diagnostik Dell dan menyalakan kembali komputer, pilih OK.

### Memulai Dell PC Checkup (Pemeriksaan PC Dell)

Dell PC Checkup memindai dan menguji perangkat keras komputer Anda. Pengujian menyediakan perbaikan otomatis untuk masalah-masalah konfigurasi umum.

- 1. Klik Start  $\longleftrightarrow$  All Programs $\rightarrow$  Dell $\rightarrow$  Dell Support Center→ Launch PC Checkup.
- 2. Klik pengujian yang ingin Anda jalankan dan ikuti instruksi pada layar.
- **CATATAN:** Jika ada laporan kegagalan setelah pengujian selesai, catatlah perangkat dan kegagalan pengujiannya. Hubungi Dell (lihat "Menghubungi Dell" pada halaman [61](#page-62-0)) untuk memperoleh bantuan.
- 3. Tutup jendela untuk keluar dari PC Checkup.

# Memulihkan Sistem Pengoperasian Anda

Anda dapat memulihkan sisten pengoperasian pada komputer Anda menggunakan salah satu opsi berikut:

PERHATIAN: Menggunakan Dell Factory Image Restore atau disk *Operating System* untuk memulihkan sistem pengoperasian Anda secara permanen menghapus semua file data pada komputer. Jika mungkin, buatlah cadangan data file Anda sebelum menggunakan opsi ini.

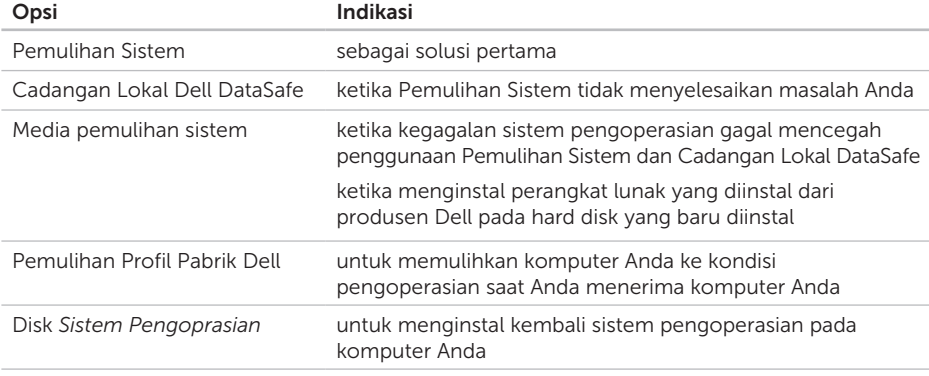

CATATAN: Disk *Sistem Pengoperasian* mungkin tidak dikirim bersama komputer Anda.

# Pemulihan Sistem

Sistem pengoperasian Microsoft Windows menyediakan opsi Pemulihan Sistem yang memungkinkan Anda untuk memulihkan komputer Anda ke status pengoperasian semula (tanpa mempengaruhi file data) jika perubahan perangkat keras, perangkat lunak, atau pengaturan sistem lainnya menyebabkan kondisi pengoperasian yang tidak diinginkan pada komputer Anda. Setiap perubahan yang dilakukan oleh Pemulihan Sistem pada komputer Anda akan dapat dikembalikan seperti semula.

PERHATIAN: Buat back-up untuk file data Anda secara teratur. Pemulihan Sistem tidak memonitor atau memulihkan file data.

# Memulai Pemulihan Sistem

1. Klik Start **8**.

- 2. Pada kotak pencarian, ketik System Restore dan tekan <Enter>.
- CATATAN: Jendela User Account Control akan ditampilkan. Jika Anda adalah administrator pada komputer tersebut, klik Continue; jika bukan, hubungi administrator Anda untuk melanjutkan tindakan yang diinginkan.
- 3. Klik Next ikuti perintah pada layar.

Jika Pemulihan Sistem tidak menyelesaikan masalah, Anda dapat membatalkan pemulihan sistem yang terakhir.

### Membatalkan Pemulihan Sistem Terakhir

- CATATAN: Sebelum Anda membatalkan  $\mathscr{M}$ pemulihan sistem terakhir, simpan dan tutup semua file yang terbuka, dan tutup semua program. Jangan mengubah, membuka, atau menghapus file atau program apa pun hingga pemulihan sistem selesai.
- 1. Klik Start **8**
- 2. Pada kotak pencarian, ketik System Restore dan tekan <Enter>.
- 3. Klik Undo my last restoration dan klik Next.

## Cadangan Lokal Dell DataSafe

- <span id="page-48-0"></span>PERHATIAN: Menggunakan Cadangan Lokal Dell DataSafe untuk memulihkan sistem pengoperasian Anda secara permanen menghapus setiap program atau driver yang dipasang setelah Anda menerima komputer. Buatlah media cadangan aplikasi yang perlu Anda intal pada komputer sebelum menggunakan Cadangan Lokal Dell DataSafe. Gunakan Cadangan Lokal Dell DataSafe jika Pemulihan Sistem tidak menyelesaikan masalah sistem pengoperasian Anda.
- PERHATIAN: Walaupun Cadangan Lokal Dell Datasafe dirancang untuk mempertahankan file data pada komputer, Anda disarankan untuk membuat cadangan file data sebelum menggunakan Cadangan Lokal Dell DataSafe.
- 

**CATATAN:** Cadangan Lokal Dell DataSafe mungkin tidak tersedia di semua kawasan.

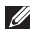

**CATATAN: Jika Cadangan Lokal Dell** DataSafe tidak tersedia pada komputer Anda, gunakan Dell Factory Image Restore (lihat "Pemulihan Profil Pabrik Dell" pada halaman [51\)](#page-52-0) untuk memulihkan sistem pengoperasian Anda.

Anda dapat menggunakan Cadangan Lokal Dell DataSafe untuk memulihkan hard disk Anda ke kondisi pengoperasian sat Anda membeli komputer, sembari mempertahankan file data yang ada.

Cadangan Lokal Dell DataSafe memungkinkan Anda untuk:

- • Membuat cadangan dan memulihkan komputer ke kondisi pengoperasian sebelumnya
- Buat media pemulihan sistem (lihat "Membuat Media Pemulihan Sistem (Disarankan)" pada halaman [14\)](#page-15-0)

### Cadangan Lokal Dell DataSafe Dasar

Untuk memulihkan sistem operasi Anda dan perangkat lunak yang dipasang produsen Dell sembari mempertahankan file data:

- 1. Matikan komputer Anda.
- 2. Lepaskan semua perangkat (drive USB, printer, dan selanjutnya) yang tersambung ke komputer dan lepaskan setiap perangkat keras yang baru ditambahkan.
- 3. Nyalakan komputer Anda.
- 4. Saat logo DELL muncul, tekan <F8> beberapa kali untuk mengakses jendela Advanced Boot Options.
- **CATATAN:** Jika Anda menunggu terlalu lama dan logo sistem pengoperasian muncul, lanjutkan menunggu hingga Anda melihat desktop Microsoft Windows, kemudian matikan komputer Anda dan coba kembali.
- 5. Pilih Repair Your Computer.
- 6. Pilih Dell DataSafe Restore and Emergency Backup dari menu System Recovery Options dan ikuti petunjuk pada layar.
- **CATATAN:** Proses pemulihan dapat membutuhkan waktu satu jam atau lebih bergantung pada ukuran data yang akan dipulihkan.
- **CATATAN:** Untuk informasi lebih lanjut, lihat artikel basis pengetahuan 353560 di support.dell.com.

### Meningkatkan ke versi Cadangan Lokal Dell DataSafe Profesional

**CATATAN:** Cadangan Lokal Dell DataSafe Profesional mungkin sudah terinstal pada komputer jika Anda memesannya pada saat membeli.

Cadangan Lokal Dell DataSafe Local Profesional memberi fitur tambahan yang memungkinkan Anda untuk:

- • Buatlah cadangan dan pulihkan komputer Anda berdasarkan jenis file
- • Buat cadangan file ke perangkat penyimpanan lokal
- • Jadwalkan pembuatan cadangan otomatis

Untuk meningkatkan ke versi Cadangan Lokal Dell DataSafe Profesional:

- 1. Klik dua kali pada ikon Dell DataSafe Local Backup **Co** pada area pemberitahuan di desktop Anda.
- 2. Klik Upgrade Now!
- 3. Ikuti instruksi pada layar.

# <span id="page-51-0"></span>Media Pemulihan Sistem

 $\wedge$  PERHATIAN: Walaupun media pemulihan sistem dirancang untuk mempertahankan file data pada komputer, Anda disarankan untuk membuat cadangan file data sebelum menggunakan media pemulihan sistem.

Anda dapat menggunakan media pemulihan sistem yang dibuat menggunakan Cadangan Lokal Dell DataSafe untuk mengembalikan hard disk Anda ke kondisi pengoperasian saat Anda membeli komputer sembari mempertahankan file data yang ada.

Gunakan media pemulihan sistem jika:

- Ada kegagalan sistem pengoperasian yang mencegah penggunaan opsi pemulihan yang terinstal pada komputer Anda.
- • Kegagalan hard disk yang mencegah pemulihan data.

Untuk memulihkan sistem operasi Anda dan perangkat lunak yang dipasang produsen Dell menggunakan media pemulihan sistem:

- 1. Masukkan disk atau media penyimpanan USB dan nyalakan ulang komputer.
- 2. Saat logo DELLmuncul, tekan segera <F12>.
- **CATATAN:** Jika Anda menunggu terlalu lama dan logo sistem pengoperasian muncul, lanjutkan menunggu hingga Anda melihat desktop Microsoft Windows, kemudian matikan komputer Anda dan coba kembali.
- 3. Pilih perangkat booting yang sesuai dari daftar dan tekan <Enter>.
- 4. Ikuti instruksi pada layar.

## <span id="page-52-0"></span>Pemulihan Profil Pabrik Dell

- PERHATIAN: Penggunaan Dell Factory Image Restore (Pemulihan Profil Pabrik Dell) untuk memulihkan sistem pengoperasian Anda menghapus secara permanen semua data pada hard disk dan menghapus semua program atau driver yang diinstal setelah Anda menerima komputer. Jika mungkin, buatlah cadangan data sebelum menggunakan opsi ini. Gunakan Dell Factory Image Restore (Pemulihan Profil Pabrik Dell) hanya jika Pemulihan Sistem tidak menyelesaikan masalah sistem pengoperasian Anda.
- 

**CATATAN: Dell Factory Image Restore** (Pemulihan Profil Pabrik Dell) mungkin tidak tersedia di beberapa negara tertentu atau pada komputer tertentu.

CATATAN: Jika Pemulihan Profil Pabrik Dell tidak tersedia pada komputer Anda, gunakan Cadangan Lokal Dell Datasafe (lihat "Cadangan Lokal Dell DataSafe" pada halaman [47](#page-48-0)) untuk memulihkan sistem pengoperasian Anda.

Gunakan Dell Factory Image Restore hanya sebagai metode terakhir untuk memulihkan sistem pengoperasian Anda. Opsi ini akan mengembalikan hard disk Anda ke status pengoperasian pertama kali saat Anda membeli komputer. Semua program atau file yang ditambahkan sejak Anda menerima komputer—termasuk file data—akan dihapus secara permanen dari hard disk. File data dapat berupa dokumen, spreadsheet, pesan email, foto digital, file musik, dan lain-lain. Jika mungkin, buatlah cadangan data sebelum menggunakan Dell Factory Image Restore (Pemulihan Profil Pabrik Dell).

### Memulai Pemulihan Profil Pabrik Dell

- 1. Nyalakan komputer.
- 2. Saat logo DELL muncul, tekan <F8> beberapa kali untuk mengakses jendela Advanced Boot Options.
- **CATATAN:** Jika Anda menunggu terlalu lama dan logo sistem pengoperasian muncul, lanjutkan menunggu hingga Anda melihat desktop Microsoft Windows, kemudian matikan komputer Anda dan coba kembali.
- 3. Pilih Repair Your Computer. Jendela System Recovery Options muncul.
- 4. Pilih layout keyboard dan klik Next.
- 5. Untuk mengakses opsi pemulihan, log on sebagai pengguna lokal. Untuk mengakses pesan perintah, ketik administrator di kolom User name, kemudian klik OK.
- 6. Klik Dell Factory Image Restore. Layar awal Dell Factory Image Restore muncul.
- CATATAN: Bergantung konfigurasi, Anda  $\mathscr{M}$ mungkin harus memilih Dell Factory Tools, kemudian Dell Factory Image Restore.
- 7. Klik Next.

Layar Confirm Data Deletion akan muncul.

- **CATATAN:** Jika Anda tidak ingin melanjutkan dengan Factory Image Restore, klik Cancel.
- 8. Klik kotak centang untuk mengonfirmasikan bahwa Anda ingin melanjutkan dengan memformat ulang hard disk dan memulihkan perangkat lunak sistem ke pengaturan pabrik, kemudian klik Next.

Proses pemulihan dimulai dan mungkin butuh waktu lima menit atau lebih untuk menyelesaikannya. Sebuah pesan muncul saat sistem pengoperasian dan aplikasi yang diinstal di pabrik telah dikembalikan ke kondisi pabrik.

9. Klik Finish dan nyalakan kembali komputer.

# Mendapatkan Bantuan

Jika Anda mengalami masalah dengan komputer Anda, Anda dapat menyelesaikan tahapan berikut untuk mendiagnosis dan menelusuri masalah:

- 1. Lihat "Menyelesaikan Masalah" pada halaman [31](#page-32-0) untuk informasi dan prosedur yang merujuk ke masalah yang dialami komputer Anda.
- 2. Lihat "Diagnostik Dell" pada halaman [42](#page-43-0) untuk prosedur bagaimana menjalankan Diagnostik Dell.
- 3. Isi "Daftar Periksa Diagnostik" pada halaman [60.](#page-61-0)
- 4. Gunakan rangkaian layanan online ekstensif Dell yang tersedia pada Dukungan Dell (support.dell.com) untuk mendapatkan bantuan mengenai prosedur penginstalan dan penelusuran kesalahan. Lihat "Layanan Online" pada halaman [55](#page-56-0) untuk daftar yang lebih lengkap mengenai Dukungan Dell online.
- 5. Jika langkah-langkah sebelumnya tidak menyelesaikan masalah, lihat "Sebelum Menghubungi Dell" pada hal [59.](#page-60-0)
- **CATATAN: Hubungi Dukungan Dell dari** telepon di dekat atau pada komputer agar staf pendukung dapat membantu Anda dengan semua prosedur yang diperlukan.
- **CATATAN:** Sistem Kode Servis Ekspres Dell mungkin tidak tersedia di semua negara.

Saat diminta oleh sistem telepon otomatis Dell, masukkan Kode Servis Ekspres untuk mentransfer panggilan Anda langsung ke staf pendukung yang tepat. Jika Anda tidak memiliki Kode Servis Ekspres, buka folder Dell Accessories, klik dua kali ikon Express Service Code, dan ikuti perintah.

**CATATAN:** Beberapa layanan mungkin tidak selalu tersedia di semua lokasi di luar wilayah AS. Hubungi perwakilan Dell lokal Anda untuk informasi tentang ketersediaan.

# Dukungan Teknis dan Layanan Pelanggan

Layanan dukungan Dell tersedia untuk menjawab pertanyaan Anda tentang perangkat keras Dell. Staf dukungan kami menggunakan diagnostik berbasis komputer untuk memberikan jawaban yang cepat dan akurat.

Untuk menghubungi layanan dukungan Dell, lihat "Sebelum Menghubungi Dell", pada halaman [59](#page-60-0) kemudian lihat informasi kontak untuk wilayah Anda atau kunjungi support.dell.com.

# **DellConnect**

DellConnect merupakan alat akses online sederhana yang memungkinkan rekanan dukungan dan layanan Dell untuk mengakses komputer Anda melalui koneksi broadband, mendiagnosis masalah Anda, dan memperbaiki masalah tersebut dengan pengawasan Anda. Untuk informasi lebih lanjut, kunjungi www.dell.com/DellConnect

# <span id="page-56-0"></span>Layanan Online

Anda dapat mempelajari produk dan layanan Dell pada situs web berikut ini:

- • www.dell.com
- www.dell.com/ap (Hanya negara Asia/ Pasifik)
- www.dell.com/ip (Hanya Jepang)
- www.euro.dell.com (Hanya Eropa)
- • www.dell.com/la (Hanya negara Amerika Selatan dan Karibia)
- • www.dell.ca (Hanya Kanada)

Anda dapat mengakses Dukungan Dell melalui situs web dan alamat email berikut ini:

### Situs Web Dukungan Dell

- • support.dell.com
- support.jp.dell.com (Hanya Jepang)
- support.euro.dell.com (Hanya Eropa)
- supportapj.dell.com (hanya untuk Asia Pasifik)

### Alamat email Dukungan Dell

- • mobile\_support@us.dell.com
- • support@us.dell.com
- la-techsupport@dell.com (Hanya negaranegara Amerika Selatan dan Karibia)
- apsupport@dell.com (Hanya negaranegara Asia/Pasifik)

### Alamat Email Dell Marketing and Sales

- apmarketing@dell.com (Hanya negaranegara Asia/Pasifik)
- sales\_canada@dell.com (Hanya Kanada)

### File Transfer Protocol (FTP) Anonim

• ftp.dell.com

Masuklah sebagai pengguna: anonymous (anonim), dan gunakan alamat email sebagai sandi Anda.

### Layanan Status Pemesanan Otomatis

Untuk memeriksa status setiap produk Dell yang Anda pesan, Anda dapat mengunjungi support.dell.com, atau menghubungi layanan status pemesanan otomatis. Rekaman akan meminta Anda memberikan informasi yang dibutuhkan untuk mencari dan melaporkan pemesanan Anda.

Jika Anda memiliki masalah dengan pemesanan Anda, seperti komponen hilang, komponen salah, atau tagihan tidak tepat, hubungi Dell untuk mendapatkan bantuan pelanggan. Siapkan slip tagihan atau slip kemasan saat Anda menelepon.

Untuk nomor telepon untuk menghubungi wilayah Anda, lihat "Menghubungi Dell" pada halaman [61](#page-62-0).

# Informasi Produk

Jika Anda membutuhkan informasi tentang produk tambahan yang tersedia dari Dell, atau jika Anda ingin melakukan pemesanan, kunjungi www.dell.com. Untuk nomor telepon yang akan dihubungi di wilayah Anda atau untuk berbicara dengan staf sales, lihat "Menghubungi Dell" pada halaman [61.](#page-62-0)

### Mengembalikan Komponen untuk Reparasi Sesuai Garansi atau untuk Pengembalian Uang

Persiapkan semua komponen yang akan dikembalikan, baik untuk reparasi atau pengembalian uang, seperti berikut:

**CATATAN:** Sebelum Anda mengembalikan produk ke Dell, pastikan bahwa Anda membuat cadangan setiap data pada hard disk dan setiap perangkat penyimpanan lainnya pada produk. Hilangkan setiap dan semua informasi rahasia, hak milik, dan informasi pribadi, dan juga data yang dapat dilepaskan, seperti CD dan informasi pribadi, dan juga media yang bisa dipindahkan, seperti CD dan kartu media. Dell tidak bertanggung jawab atas informasi rahasia, hak milik, atau informasi pribadi yang mungkin disertakan bersama pengembalian Anda.

- 1. Hubungi Dell untuk mendapatkan Nomor Otorisasi Material Pengembalian, dan tulislah dengan huruf besar secara jelas di bagian luar kardus. Untuk nomor telepon untuk menghubungi wilayah Anda, lihat "Menghubungi Dell" pada halaman [61](#page-62-0).
- 2. Sertakan salinan tagihan dan surat yang menjelaskan alasan pengembalian.
- 3. Sertakan salinan Daftar Periksa Diagnostik (lihat "Daftar Periksa Diagnostik" pada halaman [60](#page-61-0)), dengan menyebutkan pengujian yang telah Anda jalankan dan setiap pesan kesalahan yang dilaporkan oleh Diagnostik Dell (lihat "Diagnostik Dell" pada halaman [42](#page-43-0)).
- 4. Masukkan semua aksesori yang merupakan bagian dari komponen yang akan dikembalikan (kabel adaptor AC, perangkat lunak, panduan, dan lain-lain) jika pengembalian adalah untuk meminta pengembalian uang.

#### Mendapatkan Bantuan

5. Kemas perangkat yang akan dikembalikan dalam material kemasan asli (atau yang sejenis).

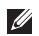

**CATATAN:** Anda bertanggung jawab untuk membayarkan biaya pengiriman. Anda juga bertanggung jawab untuk membayarkan asuransi semua produk yang dikembalikan, dan Anda bertanggung jawab atas risiko kehilangan selama pengiriman ke Dell. Paket Collect On Delivery (C.O.D.) tidak akan diterima.

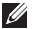

**CATATAN:** Pengembalian yang tidak dilengkapi persyaratan yang disebutkan di atas akan ditolak di pusat penerimaan Dell dan dikembalikan ke Anda.

## <span id="page-60-0"></span>Sebelum Menghubungi Dell

CATATAN: Siapkan Kode Servis Ekspres saat Anda menelepon. Kode membantu sistem telepon pendukung otomatis Dell untuk mengarahkan telepon Anda secara lebih efisien. Anda juga mungkin mendapatkan pertanyaan mengenai Tag Servis Anda (ada di bagian atas komputer Anda).

#### Mengetahui Tag Servis dan Kode Servis Ekspres Anda

Tag Servis dan Kode Servis Ekspres untuk komputer Anda dapat ditemukan pada label di atas komputer Anda.

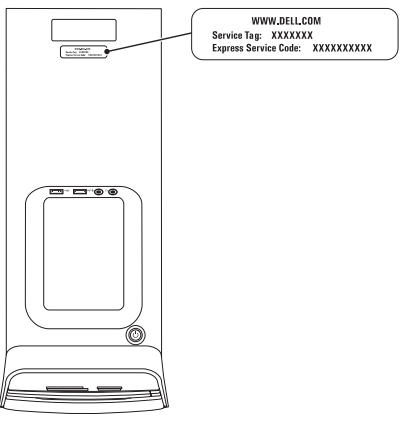

#### Mendapatkan Bantuan

Ingatlah untuk mengisi Daftar Periksa Diagnostik berikut. Jika mungkin, nyalakan komputer Anda sebelum menghubungi Dell untuk mendapatkan bantuan dan lakukan dari telepon pada atau di dekat komputer. Anda mungkin diminta untuk mengetik beberapa perintah pada keyboard, memberitahukan informasi terperinci selama pengoperasian, atau mencoba langkah penelusuran kesalahan yang hanya mungkin dilakukan pada komputer itu sendiri. Pastikan dokumentasi komputer tersedia.

#### <span id="page-61-0"></span>Daftar Periksa Diagnostik

- • Nama:
- Tanggal:
- • Alamat:
- • Nomor telepon:
- • Tag Servis dan Kode Servis Ekspres (terletak pada label di atas komputer):
- • Nomor Otorisasi Material Pengembalian (jika disediakan oleh teknisi dukungan Dell):
- Sistem pengoperasian dan versi:
- • Perangkat:
- • Kartu ekspansi:
- Apakah Anda tersambung ke jaringan? Ya/Tidak
- • Jaringan, versi, dan adaptor jaringan:
- • Program dan versi:

Lihat dokumentasi sistem pengoperasian untuk menentukan konten file pengaktifan komputer. Jika komputer tersambung ke printer, cetak setiap file. Atau, catat konten setiap file sebelum menghubungi Dell.

- • Pesan kesalahan, kode bip, atau kode diagnostik:
- • Deskripsi masalah dan prosedur penelusuran kesalahan yang Anda jalankan:

# <span id="page-62-0"></span>Menghubungi Dell

Untuk pelanggan di Amerika Serikat, hubungi 800-WWW-DELL (800-999-3355).

**CATATAN:** Jika Anda tidak memiliki koneksi internet aktif, Anda dapat menemukan informasi kontak pada tagihan pembelian, slip kemasan, kuitansi, atau katalog produk Dell.

Dell menyediakan beberapa pilihan layanan dan dukungan berbasis online dan telepon. Ketersediaan bervariasi tergantung negara dan produk, dan beberapa layanan mungkin tidak tersedia di wilayah Anda.

Untuk menghubungi Dell untuk masalah penjualan, dukungan teknis, atau layanan pelanggan:

- 1. Buka www.dell.com/ContactDell.
- 2. Pilih negara atau kawasan Anda.
- 3. Pilih layanan yang tepat atau link dukungan yang sesuai dengan kebutuhan Anda.
- 4. Pilih metode menghubungi Dell yang sesuai untuk Anda.

# Mendapatkan Bantuan dan Informasi Selengkapnya

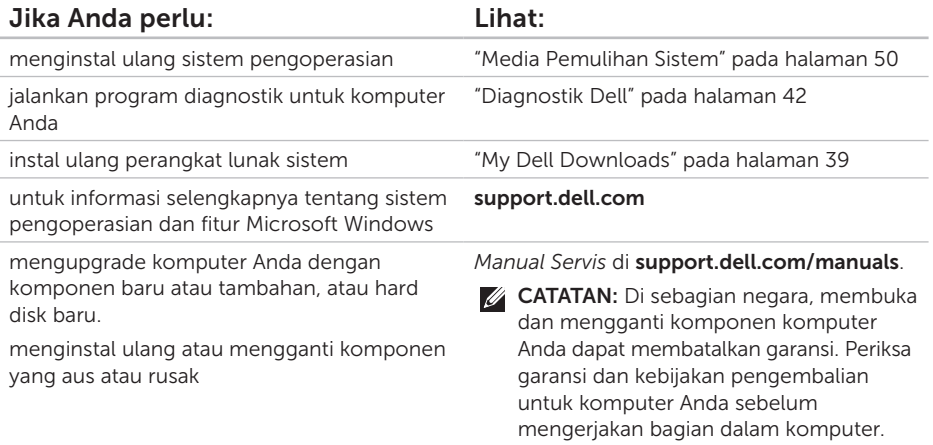

Mendapatkan Bantuan dan Informasi Selengkapnya

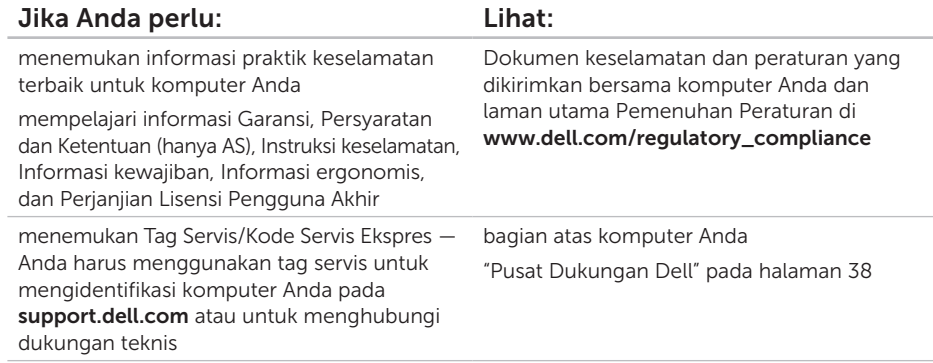

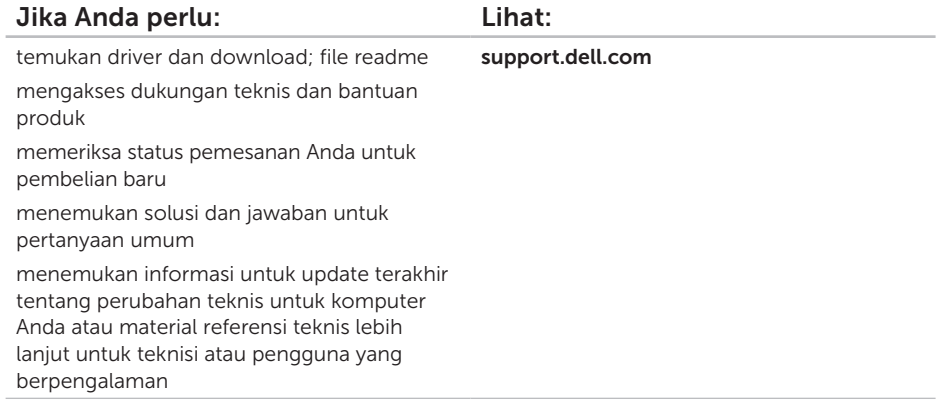

# <span id="page-66-0"></span>Spesifikasi

Bagian ini menyediakan informasi yang mungkin diperlukan saat pemasangan, mengupdate driver, dan untuk mengupgrade komputer Anda.

 $\mathbb Z$  CATATAN: Penawaran mungkin berbeda-beda di setiap negara. Untuk mendapatkan informasi lebih lanjut tentang konfigurasi komputer Anda, lihat bagian Detailed System Information pada Pusat Dukungan Dell. Untuk membuka Pusat Dukungan Dell, klik Start  $\leftrightarrow$  All Programs $\rightarrow$  Dell $\rightarrow$  Dell Support Center $\rightarrow$  Launch Dell Support Center.

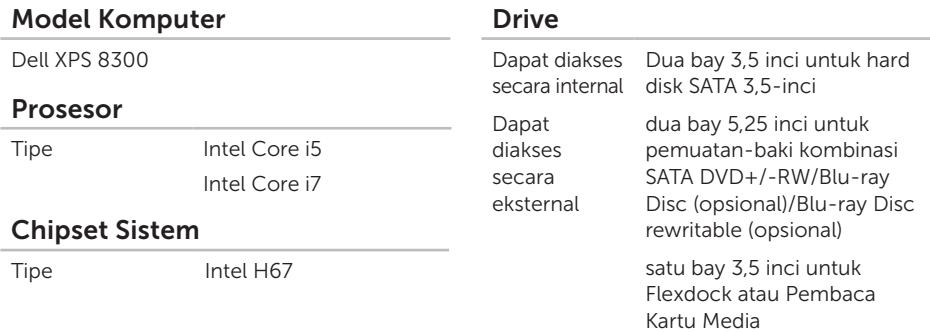

#### Spesifikas

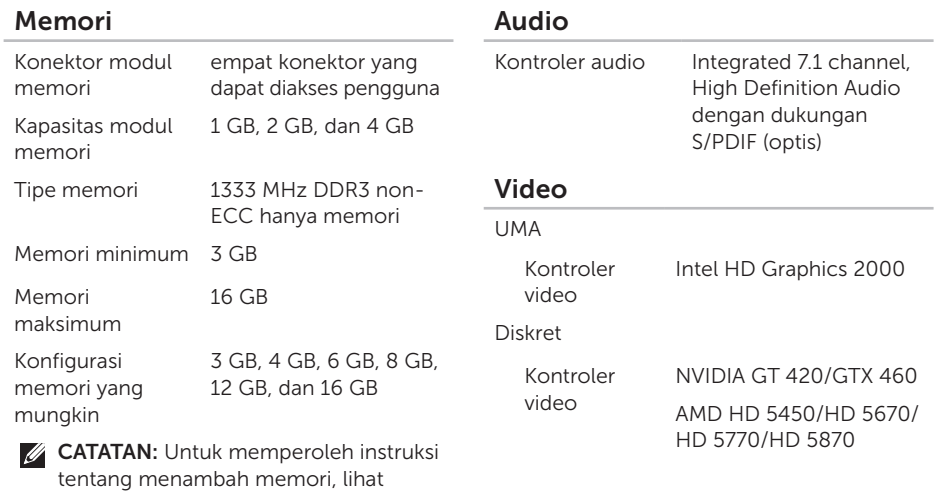

*Manual Servis* pada support.dell.com/manuals.

#### Spesifikas

### Konektor Internal

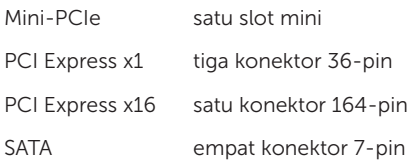

#### Konektor Eksternal

Audio:

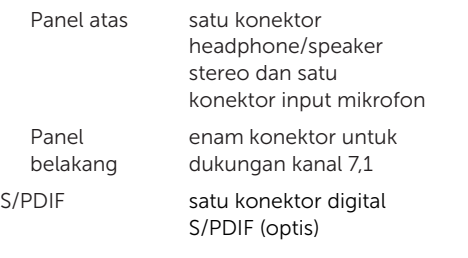

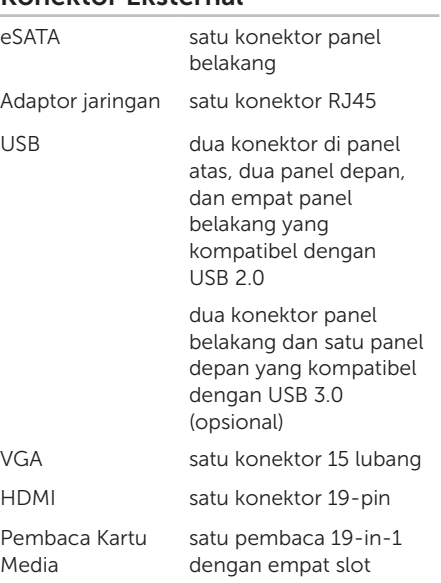

Konektor Eksternal

#### Spesifikas

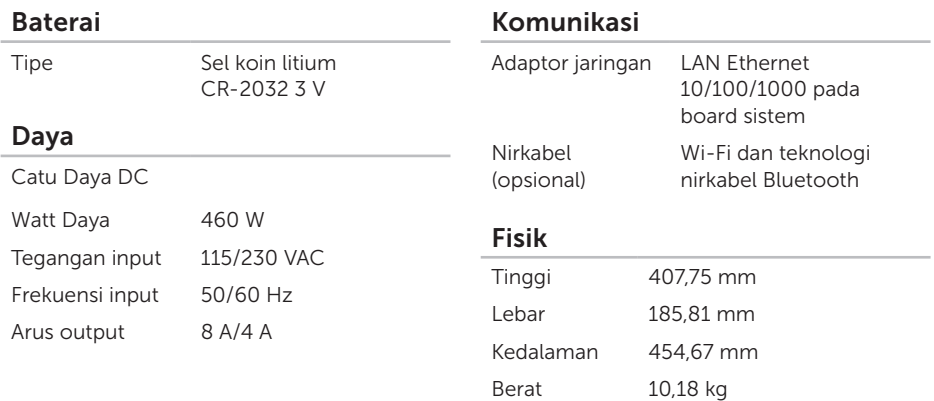

#### Lingkungan Komputer

Kisaran suhu:

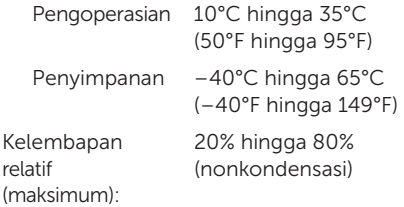

Guncangan maksimum (untuk pengoperasian — diukur dengan Diagnostik Dell yang berjalan pada hard disk dan simpangan setengah sinus 2 md):

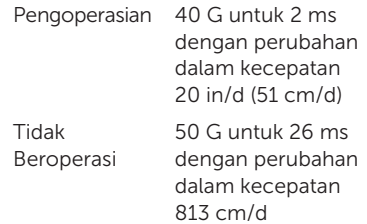

### Lingkungan Komputer

Getaran maksimal (dengan menggunakan spektrum getaran acak yang menyimulasikan lingkungan pengguna):

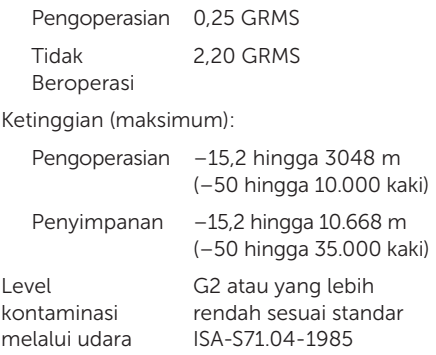

# Lampiran

## Informasi untuk NOM, atau Standar Resmi Meksiko (Hanya untuk Meksiko)

Informasi berikut tersedia pada perangkat yang diuraikan dalam dokumen ini untuk memenuhi persyaratan Standar Resmi Meksiko (NOM):

#### Importir:

Dell México S.A. de C.V.

Paseo de la Reforma 2620 – Flat 11°

Col. Lomas Altas

11950 México, D.F.

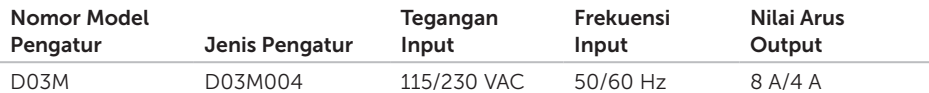

Untuk mendapatkan rincian, baca informasi keselamatan yang dikirimkan bersama komputer Anda. Untuk informasi tambahan mengenai praktik terbaik, www.dell.com/regulatory\_compliance.
# Indeks

# A

alamat e-mail untuk dukungan teknis [55](#page-56-0) alamat e-mail dukungan [55](#page-56-0)

# B

bantuan

mendapatkan bantuan dan dukungan [53](#page-54-0) bantuan, mencari lebih banyak [62](#page-63-0)

## C

Cadangan Lokal DataSafe [47](#page-48-0) CD, memutar dan membuat [28](#page-29-0)

### D

Daftar Periksa Diagnostik [60](#page-61-0) DellConnect [54](#page-55-0)

Diagnostik Dell [42](#page-43-0) driver dan download [64](#page-65-0) DVD, memutar dan membuat [28](#page-29-0)

### F

fitur perangkat lunak [28](#page-29-0) FTP login, anonim [55](#page-56-0)

### G

garansi pengembalian [57](#page-58-0)

# I

ISP

ISP/Penyedia Layanan Internet [15](#page-16-0)

### K

kemampuan komputer [28](#page-29-0) Kode Servis Ekspres [21](#page-22-0)

#### Indeks

koneksi internet [15](#page-16-0) koneksi jaringan memperbaiki [32](#page-33-0) koneksi jaringan nirkabel [32](#page-33-0) Konektor HDMI [26](#page-27-0) konektor jaringan lokasi [27](#page-28-0) konektor sisi depan [18](#page-19-0)

# L

lampu aktivitas hard disk [19](#page-20-0) layanan pelanggan [54](#page-55-0)

### M

masalah, menyelesaikan [31](#page-32-0) masalah memori menyelesaikan [34](#page-35-0) masalah perangkat keras mendiagnosis [42](#page-43-0)

masalah perangkat lunak [35](#page-36-0) Media Pemulihan Sistem [50](#page-51-0) memulihkan profil pabrik [51](#page-52-0) mencari informasi tambahan [62](#page-63-0) menghubungi Dell [59](#page-60-0) Menghubungi Dell secara online [61](#page-62-0) menyambungkan display [8](#page-9-0) kabel jaringan opsional [11](#page-12-0) ke internet [15](#page-16-0) menyelesaikan masalah [31](#page-32-0)

### P

Pemulihan Profil Pabrik Dell [51](#page-52-0) Pemulihan Sistem [46](#page-47-0) Penelusuran Kesalahan Perangkat Keras [42](#page-43-0) pengiriman produk untuk pengembalian atau reparasi [57](#page-58-0) Pesan Sistem [40](#page-41-0)

pilihan penginstalan ulang sistem [45](#page-46-0) produk

informasi dan pembelian [56](#page-57-0)

# S

situs pendukung seluruh dunia [55](#page-56-0) slot kabel keamanan [25](#page-26-0) spesifikasi [65](#page-66-0)

## T

Tag Servis [21](#page-22-0), [59](#page-60-0) tombol eject [19](#page-20-0) TV tuner [15](#page-16-0)

# U

USB 2.0 konektor belakang [26](#page-27-0) konektor depan [19](#page-20-0)

### W

**Windows** 

Wizard Kompatibilitas Program [36](#page-37-0)

Dicetak di Malaysia.

www.dell.com | support.dell.com

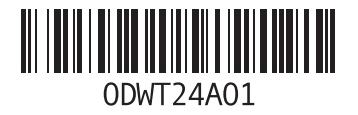